## Anleitung für Edupage am Handy: "Wie nehme ich am Elternsprechtag teil?"

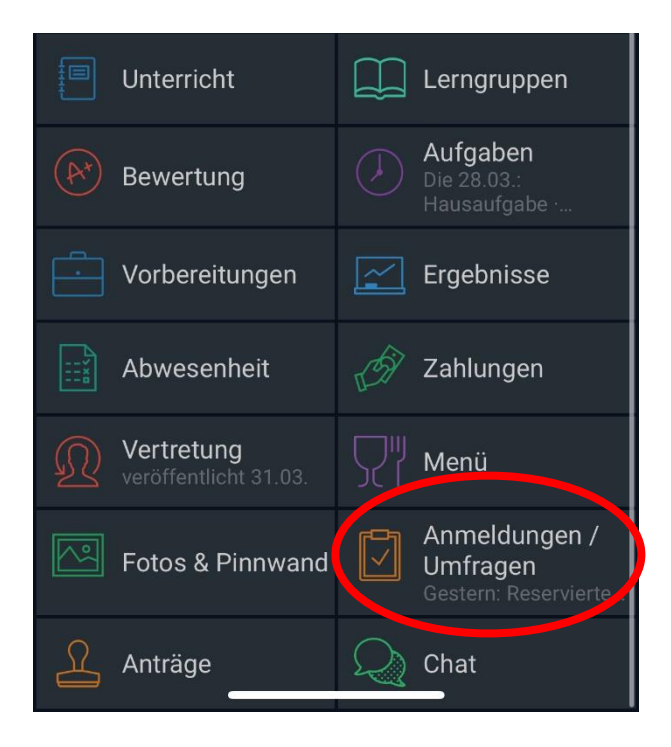

- 1) Öffnen Sie die App: **EDUPAGE**
- 2) Klicken Sie auf **Anmeldungen / Umfragen**
- 3) Danach Auf **Sprechstunden**
- 4) Sie sehen nun alle eingetragenen Sprechstunden der jeweiligen Lehrpersonen mit dem Datum und der Uhrzeit. Um alle Termine zu sehen, scrollen Sie bitte nach unten.
- 5) Wählen Sie einfach die Lehrperson und den gewünschten Termin aus und klicken Sie auf den Namen.
- 6) Nun öffnet sich ein Fenster. Sie sehen die freien und reservierten Termine. Wählen Sie einen grünen, freien aus und klicken Sie auf reservieren.